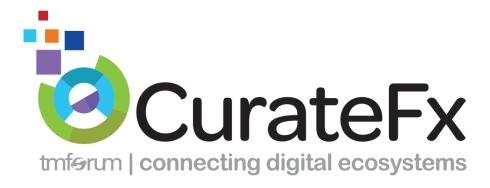

# **RELEASE NOTES**

Release 1.4

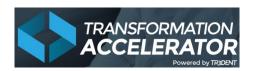

CurateFx is provided under license to <u>TM Forum</u> by <u>Tr3Dent</u>, and powered by the Tr3Dent<sup>™</sup> Transformation Accelerator Platform.

## Version – Final

## Contents

| 1 | L Enhancements 2 |                                                        |     |
|---|------------------|--------------------------------------------------------|-----|
|   | 1.1 Eco          | system Designer                                        | . 2 |
|   | 1.1.1            | Element Manager                                        | . 2 |
|   | 1.1.2            | Move Relationship Label                                | . 3 |
|   | 1.1.3            | Add Image Element                                      | . 3 |
|   | 1.1.4            | Change Ecosystem Background Color                      | . 5 |
|   | 1.1.5            | Add Image as Ecosystem Background                      | . 6 |
|   | 1.2 Use          | Case Module - Color Picker available                   | . 7 |
|   | 1.3 Busi         | iness Canvas Color Tag Labels displayed on Mouse Hover | . 8 |

## 1 Enhancements

#### 1.1 Ecosystem Designer

One of the most commonly used and important modules in CurateFx, the Ecosystem Designer, has been updated to include several significant enhancements that will help users to improve the display and communications of their Business Ecosystem.

#### 1.1.1 Element Manager

The Element Manager Is a tool menu that appears around the outside of a selected element (e.g. Stakeholder) in the Ecosystem.

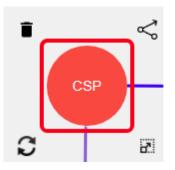

It provides the user with ability to:

|        | Delete the selected element                                                             |
|--------|-----------------------------------------------------------------------------------------|
| S      | Rotate the selected element                                                             |
| $\sim$ | Create a link/relationship from the current element to another element in the Ecosystem |
|        | Increase or decrease the size of the element shape                                      |

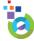

#### 1.1.2 Move Relationship Label

Users can now reposition relationship labels to prevent them from overlapping or been hidden by other labels. Just click and drag the label to the new location.

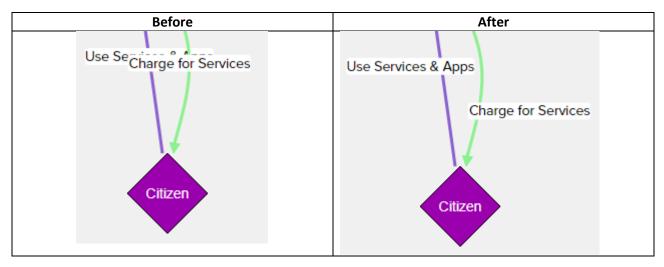

#### 1.1.3 Add Image Element

Users can now add images as elements in to the Ecosystem. These images can be used for company or product logos.

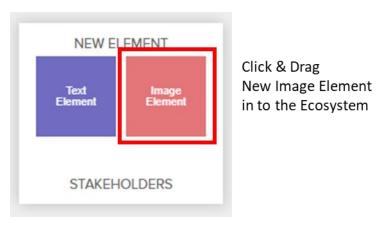

Once you drag the Image Element in to the Ecosystem, an Insert Image into Ecosystem dialogue box is displayed.

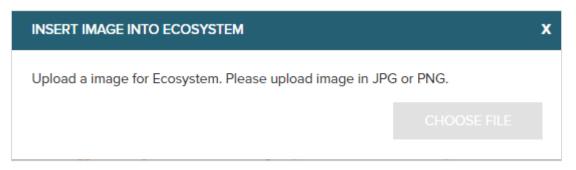

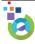

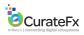

Select the Choose File to select the image you wish to insert and then click Upload image to upload the image.

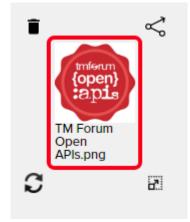

The Image element can be rotated, resized, deleted and linked to other items in the ecosystem in the same way as any other item

The properties for the Image element are displayed on the right.

| PROPERTIES             |               |  |  |
|------------------------|---------------|--|--|
| Text                   |               |  |  |
| TM Forum Open APIs.png |               |  |  |
|                        |               |  |  |
| Image Placement        |               |  |  |
| SEND TO BACK           | SEND TO FRONT |  |  |
|                        |               |  |  |

The text label for the image can be edited or removed, and the Send to Back and the send to Front buttons can be used to position the image behind or in front of other items in the Ecosystem

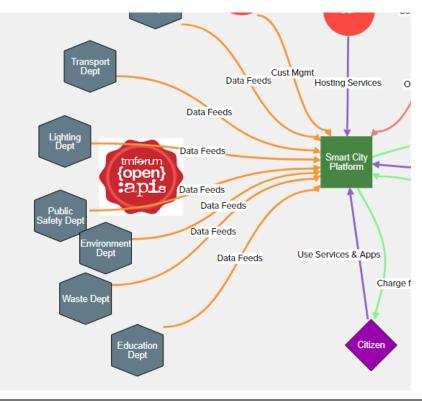

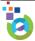

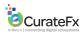

 $\leq$ Funding Cust Mgmtsti 2 100 Contract vices Operate Data Feeds Publish Apps Data Feeds Smart City Platform Data Feeds Data Feeds Use Services & ADDS Charge for Services eds 000

Image elements can also be used to provide a background to the ecosystem. In the example below a Smart City image was added, resized and then Sent to Back.

1.1.4 Change Ecosystem Background Color

To enhance to look of the Ecosystem it is now possible to change the background color for the ecosystem. On the menu bar, next to comments is the Background button.

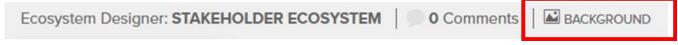

Once the Background button is clicked it will display the following dialogue box.

| CHANGE ECOSYSTEM BACKGROUND                                      | x     |
|------------------------------------------------------------------|-------|
| Upload a image for Ecosystem. Please upload image in JPG or PNG. |       |
|                                                                  |       |
|                                                                  |       |
|                                                                  |       |
|                                                                  |       |
| Change Background Color of Ecosystem                             |       |
| #f0f0f0 CHANGE BACKGROUND COLOR RESET BACKG                      | ROUND |

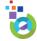

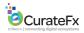

At the bottom of this dialogue users are able to use the Color Picker to select a color.

Change Background Color of Ecosystem

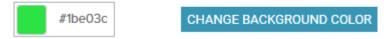

Click the Change Background Color to apply the selected color to the ecosystem background.

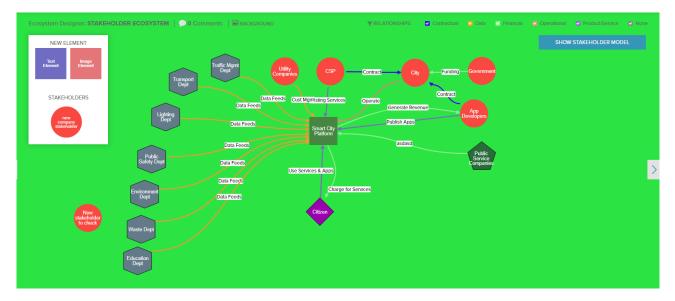

To reset the color, click the background button and click the Reset Background button.

Change Background Color of Ecosystem

| #1be03c | CHANGE BACKGROUND COLOR | RESET BACKGROUND |
|---------|-------------------------|------------------|
|         |                         |                  |

#### 1.1.5 Add Image as Ecosystem Background

It is also now possible to upload an image as the ecosystem background. Click on the Background button and select an image.

| CHANGE ECOSYSTEM BACKG                                                                                            | ROUND                  | x                |
|----------------------------------------------------------------------------------------------------|------------------------|------------------|
| Upload a image for Ecosystem. Please upload image in JPG or PNG.<br>Selected File : homepageImage-alternative.jpg |                        |                  |
|                                                                                                    | CHOOSE FILE            | UPLOAD IMAGE     |
|                                                                                                    |                        |                  |
|                                                                                                    |                        |                  |
|                                                                                                    |                        |                  |
| Change Background Color of E                                                                                      | cosystem               |                  |
| #f0f0f0                                                                                                    | IANGE BACKGROUND COLOF | RESET BACKGROUND |

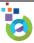

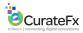

Click the Upload Image button to have the image assigned as the Ecosystem Background.

The image now fills the entire background area of the ecosystem.

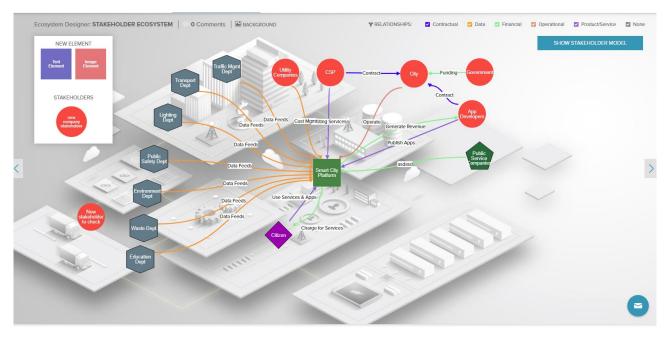

To remove the Background Image, click the Background button and then click the Reset background button.

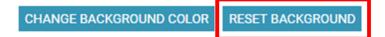

#### 1.2 Use Case Module - Color Picker available

The Use Case module now includes a Color Picker to enable users to choose any color they wish for a Use Case Element.

| USECASE ELEMENT | x    |
|-----------------|------|
| NAME            |      |
|                 |      |
| DESCRIPTION     |      |
|                 |      |
| COLOR           |      |
| #2798f0         |      |
|                 |      |
|                 | SAVE |

This works in the exact same way as the color picker in the Ecosystem Module.

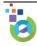

## 1.3 Business Canvas Color Tag Labels displayed on Mouse Hover

The user defined labels for Color Tags in all Business Canvas modules are now displayed when you hover the mouse over a color.

| Labels displayed on<br>mouse hover over Color<br>Filters                          | COLOR FILTER COLOR FILTER Phase 1                                                                                                    |
|-----------------------------------------------------------------------------------|----------------------------------------------------------------------------------------------------|
| Labels displayed on<br>mouse hover over Color<br>tags assigned to Canvas<br>items | L Citizen & M Developers                                                                                                    |
| Labels displayed on<br>mouse hover over Color<br>tags in color selector<br>menu.  | <ul> <li>𝔅</li> <li>𝔅</li></ul> |

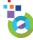